# **How to apply for the CIC Examination**

1. Begin on the CBIC Home Page: <a href="https://www.cbic.org/">https://www.cbic.org/</a>.

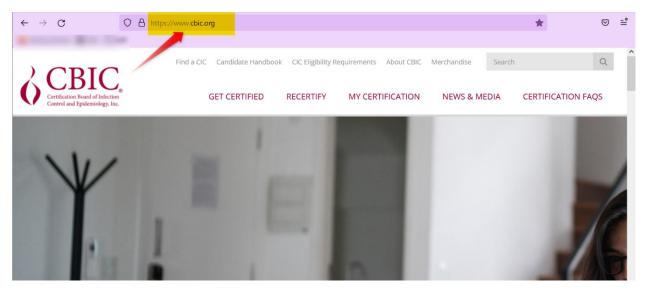

2. Hover your mouse over the "GET CERTIFIED" tab, and click the link for CIC®.

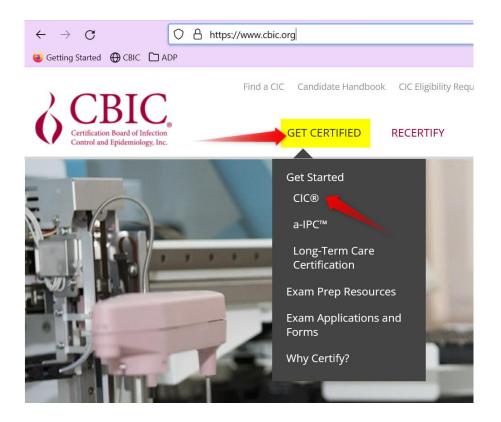

3. Now you'll be on "About the CIC® Exam" page. <a href="https://www.cbic.org/CBIC/CIC-Certification/About-the-Examination.htm">https://www.cbic.org/CBIC/CIC-Certification/About-the-Examination.htm</a> Scroll down to the "Apply for the CIC" header.

# Apply for the CIC®

- 1. Create a login and password.
  - New Users: Follow this link to create a login and password: <a href="https://secure.cbic.org/imiscbic">https://secure.cbic.org/imiscbic</a>
     /cbic/create-account.aspx
     You will need an active email address to proceed.
  - Returning Users: For those who have applied before or already have a login, follow this link to either sign-in to your profile or to reset your login and password: <a href="https://secure.cbic.org/imiscbic/cbic/profile/">https://secure.cbic.org/imiscbic/cbic/profile/</a>
- 2. Fill out an application.
  - Apply online

4. New users that do not have an existing CBIC account should click the below link to create a new account: https://secure.cbic.org/imiscbic/cbic/create-account.aspx.

## Apply for the CIC®

- 1. Create a login and password.
  - New Users: Follow this link to create a login and password:
     https://secure.cbic.org/imiscbic
     /cbic/create-account.aspx
     You will need an active email address to proceed.
  - Returning Users: For those who have applied before or already have a login, follow this link to either sign-in to your profile or to reset your login and password: <a href="https://secure.cbic.org/">https://secure.cbic.org/</a>
     /imiscbic/cbic/profile/
- 2. Fill out an application.
  - Apply online

5. Once your account has been created, return to <u>About the CIC Exam</u> page and click the "**Apply online**" link: https://secure.cbic.org/imiscbic/cbic/application.

# Apply for the CIC®

- 1. Create a login and password.
  - New Users: Follow this link to create a login and password: https://secure.cbic.org/imiscbic /cbic/create-account.aspx You will need an active email address to proceed.
  - Returning Users: For those who have applied before or already have a login, follow this link to either sign-in to your profile or to reset your login and password: <a href="https://secure.cbic.org/imiscbic/cbic/profile/">https://secure.cbic.org/imiscbic/cbic/profile/</a>
- 2. Fill out an application.
  - Apply online

6. Enter your Username and Password and click "Sign In" to sign into your CBIC account.

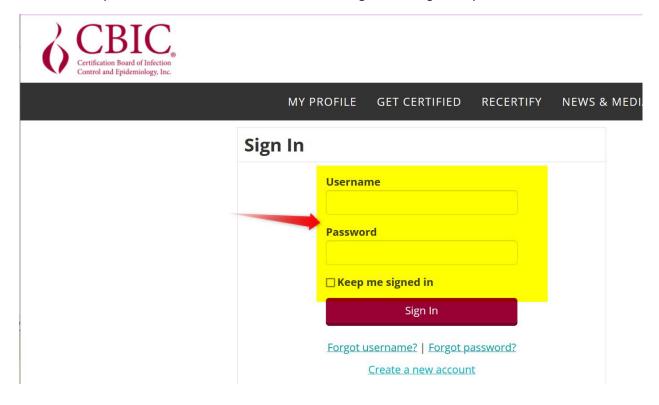

7. Once logged in, click the "Start My Application" button.

#### **Jessica Dangles**

CBIC ID 129491

Type Staff

## **CIC Certification Application**

#### Documentation required:

- Proof of degree (diploma/transcript)
- Job description (official letterhead with supervisor signature)
- CV/Resume
- Attestation Statement
- Payment

#### **Eligibility Requirements**

Congratulations! You are eligible to order CIC exam. Questions regarding eligibility requirements should be direct to info@

Start My Application

8. The next screen will list your name and preferred mailing address. Click "Continue".

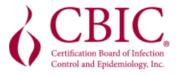

MY PROFILE GET CERTIFIED

REC

## **Jessica Dangles**

**Executive Director** 

**CBIC** 

#### **Preferred Mailing**

1400 Crystal Dr Ste 900 Arlington, VA 22202-4153 UNITED STATES

jdangles@cbic.org

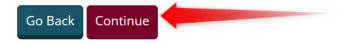

9. The next screen will ask if you require special accommodations for your examination. If you do not require accommodations under ADA (Americans with Disabilities Act), do not check this box. Click "Save and Continue".

| Special Accommodations  Do you require special accommodations? |
|----------------------------------------------------------------|
| •                                                              |
| Do you require special accommodations?                         |
|                                                                |

**NOTE:** Candidates who have a learning disability, a psychological disability, or other disability that requires an accommodation in testing should check this box and upload both the Documentation of Disability Form and the Request for Special Exam Accommodations Form before clicking "Save and Continue".

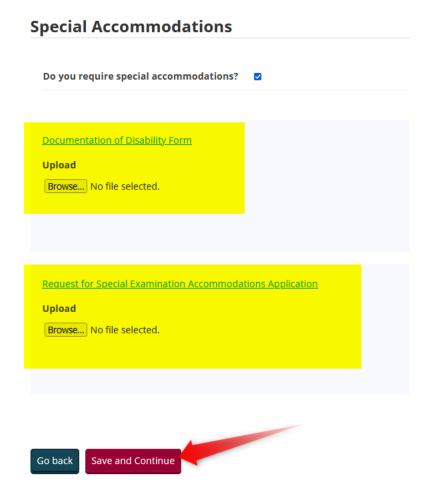

### **Professional Information**

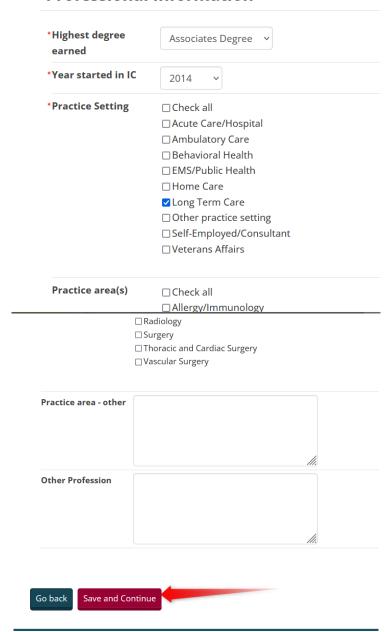

#### 11. Upload all required documents and click "Save and Continue". Documents Upload

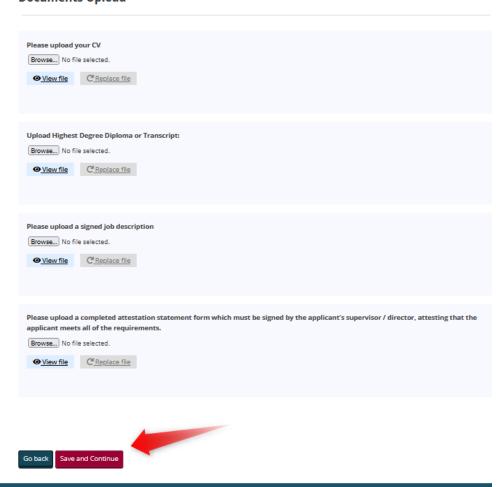

12. Enter your supervisor's contact information. Click "Save and Continue".

#### **Attestation Statement Verification**

Provide the information of the manager/supervisor who has signed your Attestation Statement Document. \*Supervisor First Jane //. Name \*Supervisor Last Doe ///. Name Supervisor PhD Designations \*Supervisor Title President 11. \*Supervisor Company UIC \*Supervisor Email jessicadangles@sample.com \*Supervisor Phone 555-555-5555 If you pass the CIC exam, would you like us notify your supervisor?

Save and Continue Go back

13. Select your preferences and check the "I have read and AGREE with the CBIC Examination Appointment Policy" and click "Save and Continue".

| Policy and Preferences                                                                                |                                                                                                    |
|----------------------------------------------------------------------------------------------------|----------------------------------------------------------------------------------------------------|
| I do not allow CBIC permission to publish my<br>certifying information on the Find a CIC<br>directory | ☐ Exclude from Online Directory                                                                                                    |
| Professional Organizations                                                                            |                                                                                                    |
| you are not a member of APIC or IPAC Canada and                                                       | would like more information, please indicate below:                                                                                                    |
| I would like more information about:                                                                  | □APIC<br>□IPAC Canada                                                                                                    |
| How did you hear about us?                                                                            |                                                                                                    |
| How did you hear about us?                                                                            | Check all  APIC  CBIC Advertisements  CBIC Exhibit Booth  CBIC Social Media  PAC  Other professional organization  Recommended by colleague/manager  Recommended by education program/college  Required by employer  Search Engine (Google, Yahoo, etc.) |
| I have read and AGREE with the CBIC Examination Appointment Policy.                                   | a a                                                                                                    |

14. On the next screen, enter in your payment details and click "Submit Order".

#### **Payment Details**

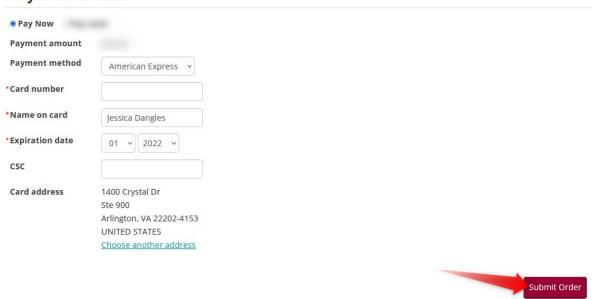

15. On the next screen, click the "Submit My Application for Review" button.

# Jessica Dangles ID 129491 Type Staff ✓ Application fees are paid Submit My Application for Review My Application Status App Type Form Id Status Submit Date There are no records.

16. Now you will see a green bar that states, "Application was successfully submitted!". Your application has been submitted and you should receive a follow up communication from our

## office within 7-10 business days.

#### Jessica Dangles

ID 129491
Type Staff

☑ Application fees are paid

Application was successfully submitted!